# SRG-IMX8P

IOT Gateway System

User's Manual 1st Ed

### Copyright Notice

This document is copyrighted, 2022. All rights are reserved. The original manufacturer reserves the right to make improvements to the products described in this manual at any time without notice.

No part of this manual may be reproduced, copied, translated, or transmitted in any form or by any means without the prior written permission of the original manufacturer. Information provided in this manual is intended to be accurate and reliable. However, the original manufacturer assumes no responsibility for its use, or for any infringements upon the rights of third parties that may result from its use.

The material in this document is for product information only and is subject to change without notice. While reasonable efforts have been made in the preparation of this document to assure its accuracy, AAEON assumes no liabilities resulting from errors or omissions in this document, or from the use of the information contained herein.

AAEON reserves the right to make changes in the product design without notice to its

users.

The following product names and trademarks are properties of their respective owners:

- ⚫ Microsoft Windows is a registered trademark of Microsoft Corp.
- ⚫ Intel is a registered trademark of Intel Corporation
- ⚫ ARM, Cortex, and Cortex-A53 are registered trademarks of Arm Limited (or its subsidiaries).
- IBM, PC/AT, PS/2, and VGA are trademarks of International Business Machines Corporation.
- ⚫ Debian is a registered trademark of Software in the Public Interest, Inc.

All other product names or trademarks are properties of their respective owners. No ownership is implied or assumed for products, names or trademarks not herein listed by the publisher of this document.

# Packing List

Before setting up your product, please make sure the following items have been shipped:

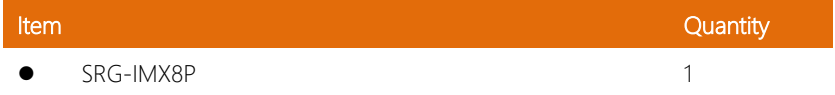

If any of these items are missing or damaged, please contact your distributor or sales representative immediately.

# About this Document

This User's Manual contains all the essential information, such as detailed descriptions and explanations on the product's hardware and software features (if any), its specifications, dimensions, jumper/connector settings/definitions, and driver installation instructions (if any), to facilitate users in setting up their product.

Users may refer to the product page at AAEON.com for the latest version of this document.

#### Safety Precautions

Please read the following safety instructions carefully. It is advised that you keep this manual for future references

- 1. All cautions and warnings on the device should be noted.
- 2. Make sure the power source matches the power rating of the device.
- 3. Position the power cord so that people cannot step on it. Do not place anything over the power cord.
- 4. Always completely disconnect the power before working on the system's hardware.
- 5. No connections should be made when the system is powered as a sudden rush of power may damage sensitive electronic components.
- 6. If the device is not to be used for a long time, disconnect it from the power supply to avoid damage by transient over-voltage.
- 7. Always disconnect this device from any AC supply before cleaning.
- 8. While cleaning, use a damp cloth instead of liquid or spray detergents.
- 9. Make sure the device is installed near a power outlet and is easily accessible.
- 10. Keep this device away from humidity.
- 11. Place the device on a solid surface during installation to prevent falls
- 12. Do not cover the openings on the device to ensure optimal heat dissipation.
- 13. Watch out for high temperatures when the system is running.
- 14. Do not touch the heat sink or heat spreader when the system is running
- 15. Never pour any liquid into the openings. This could cause fire or electric shock.
- 16. As most electronic components are sensitive to static electrical charge, be sure to ground yourself to prevent static charge when installing the internal components. Use a grounding wrist strap and contain all electronic components in any static-shielded containers.
- 17. If any of the following situations arises, please the contact our service personnel:
	- i. Damaged power cord or plug
	- ii. Liquid intrusion to the device
	- iii. Exposure to moisture
	- iv. Device is not working as expected or in a manner as described in this manual
	- v. The device is dropped or damaged
	- vi. Any obvious signs of damage displayed on the device

# 18. DO NOT LEAVE THIS DEVICE IN AN UNCONTROLLED ENVIRONMENT WITH TEMPERATURES BEYOND THE DEVICE'S PERMITTED STORAGE TEMPERATURES (SEE CHAPTER 1) TO PREVENT DAMAGE.

### FCC Statement

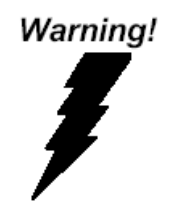

This device complies with Part 15 FCC Rules. Operation is subject to the following two conditions: (1) this device may not cause harmful interference, and (2) this device must accept any interference received including interference that may cause undesired operation.

#### *Caution:*

*There is a danger of explosion if the battery is incorrectly replaced. Replace only with the same or equivalent type recommended by the manufacturer. Dispose of used batteries according to the manufacturer's instructions and your local government's recycling or disposal directives.*

#### *Attention:*

*Il y a un risque d'explosion si la batterie est remplacée de façon incorrecte. Ne la remplacer qu'avec le même modèle ou équivalent recommandé par le constructeur. Recycler les batteries usées en accord avec les instructions du fabricant et les directives gouvernementales de recyclage.*

# China RoHS Requirements (CN)

# 产品中有毒有害物质或元素名称及含量

#### AAEON System  $QQ4-381$  Rev.A0

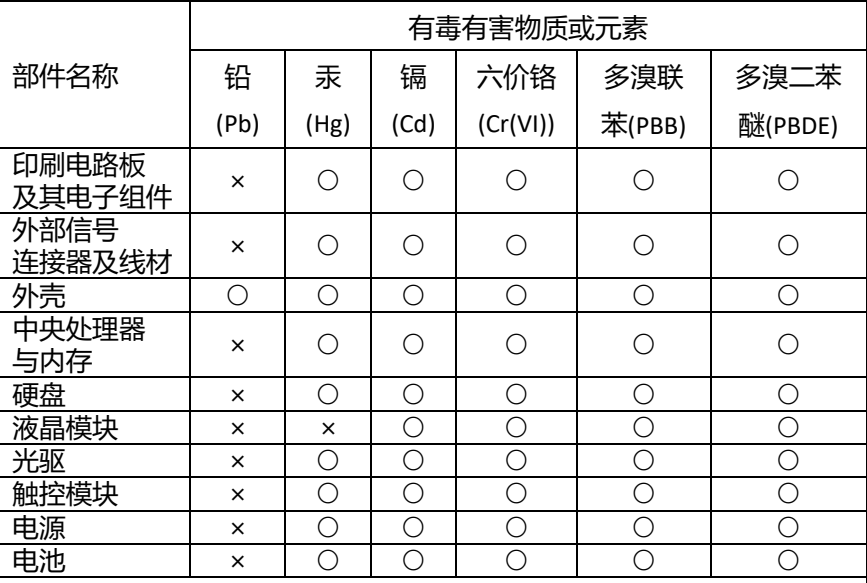

本表格依据 SJ/T 11364 的规定编制。

○:表示该有毒有害物质在该部件所有均质材料中的含量均在 GB/T 26572标准规定的限量要求以下。

×:表示该有害物质的某一均质材料超出了GB/T 26572的限量要求,然 而该部件

仍符合欧盟指令2011/65/EU 的规范。

备注:

一、此产品所标示之环保使用期限,系指在一般正常使用状况下。

二、上述部件物质中央处理器、内存、硬盘、光驱、电源为选购品。

三、上述部件物质液晶模块、触控模块仅一体机产品适用。

# China RoHS Requirement (EN)

#### **Hazardous and Toxic Materials List**

#### AAEON System QO4-381 Rev.A0

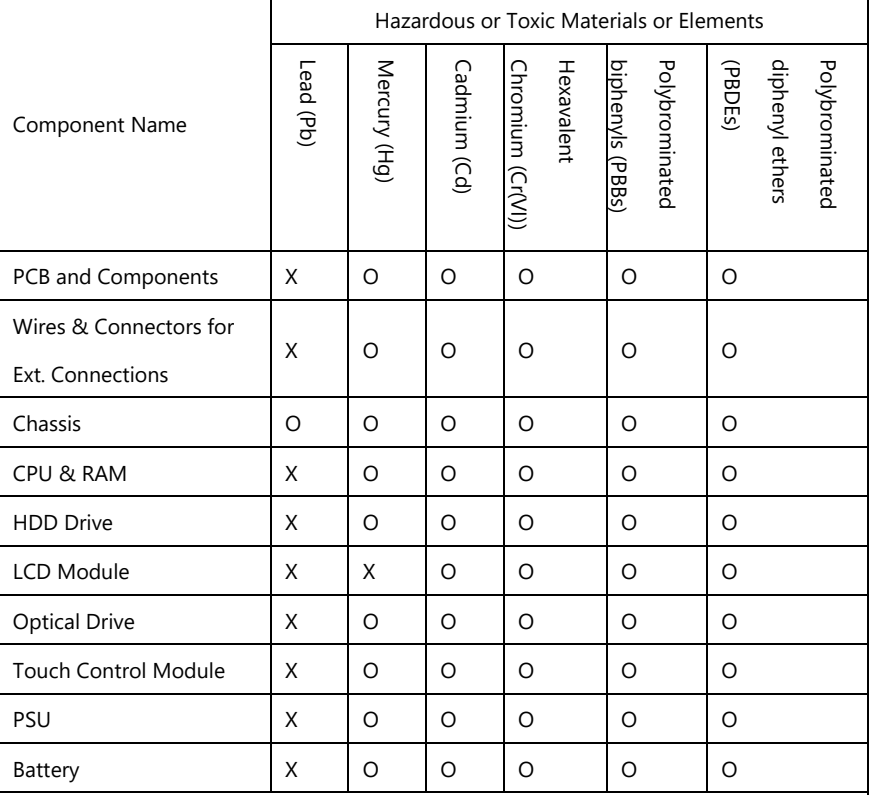

This form is prepared in compliance with the provisions of SJ/T 11364.

O: The level of toxic or hazardous materials present in this component and its parts is below the limit specified by GB/T 26572.

X: The level of toxic of hazardous materials present in the component exceed the limits specified by GB/T 26572, but is still in compliance with EU Directive 2011/65/EU (RoHS 2). **Notes**:

1. The Environment Friendly Use Period indicated by labelling on this product is applicable only to use under normal conditions.

2. Individual components including the CPU, RAM/memory, HDD, optical drive, and PSU are optional.

3. LCD Module and Touch Control Module only applies to certain products which feature these components.

# Table of Contents

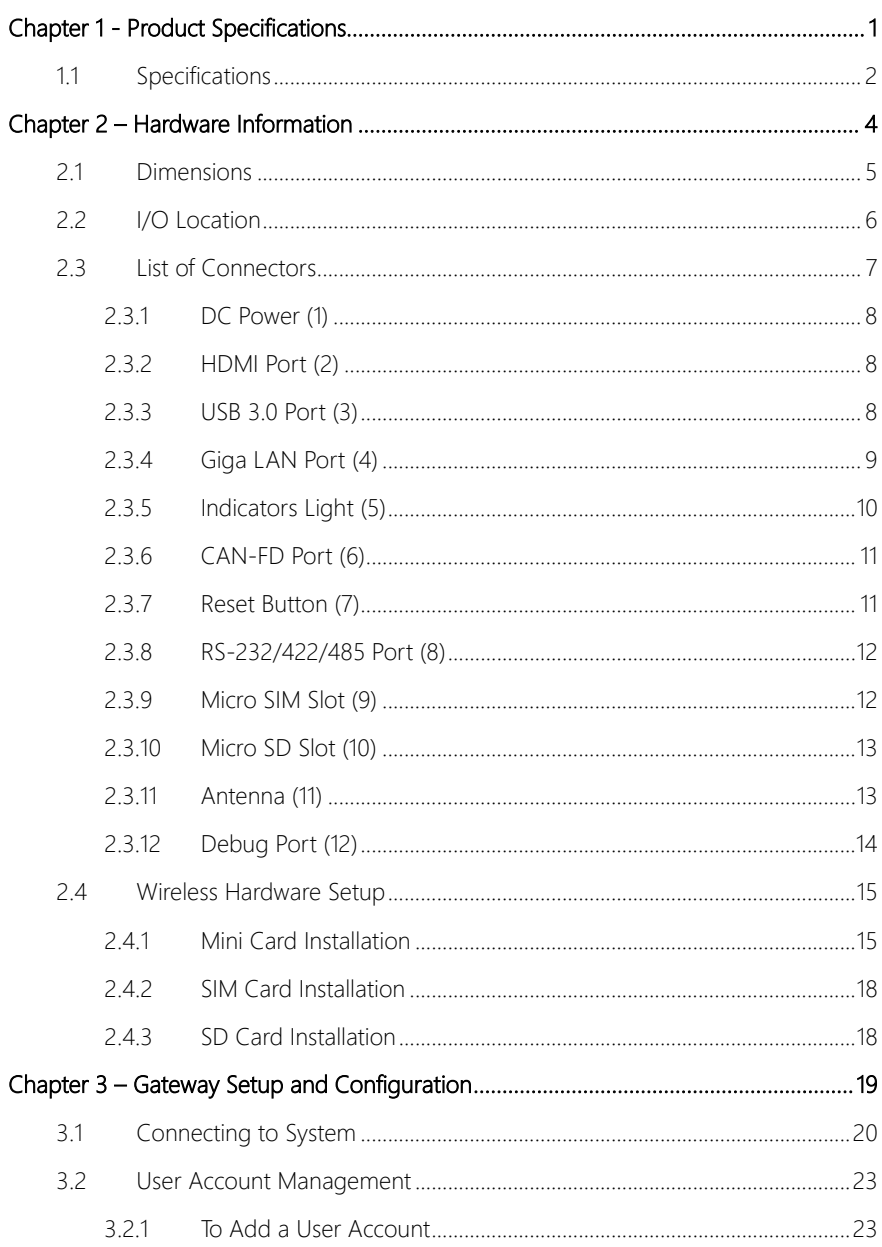

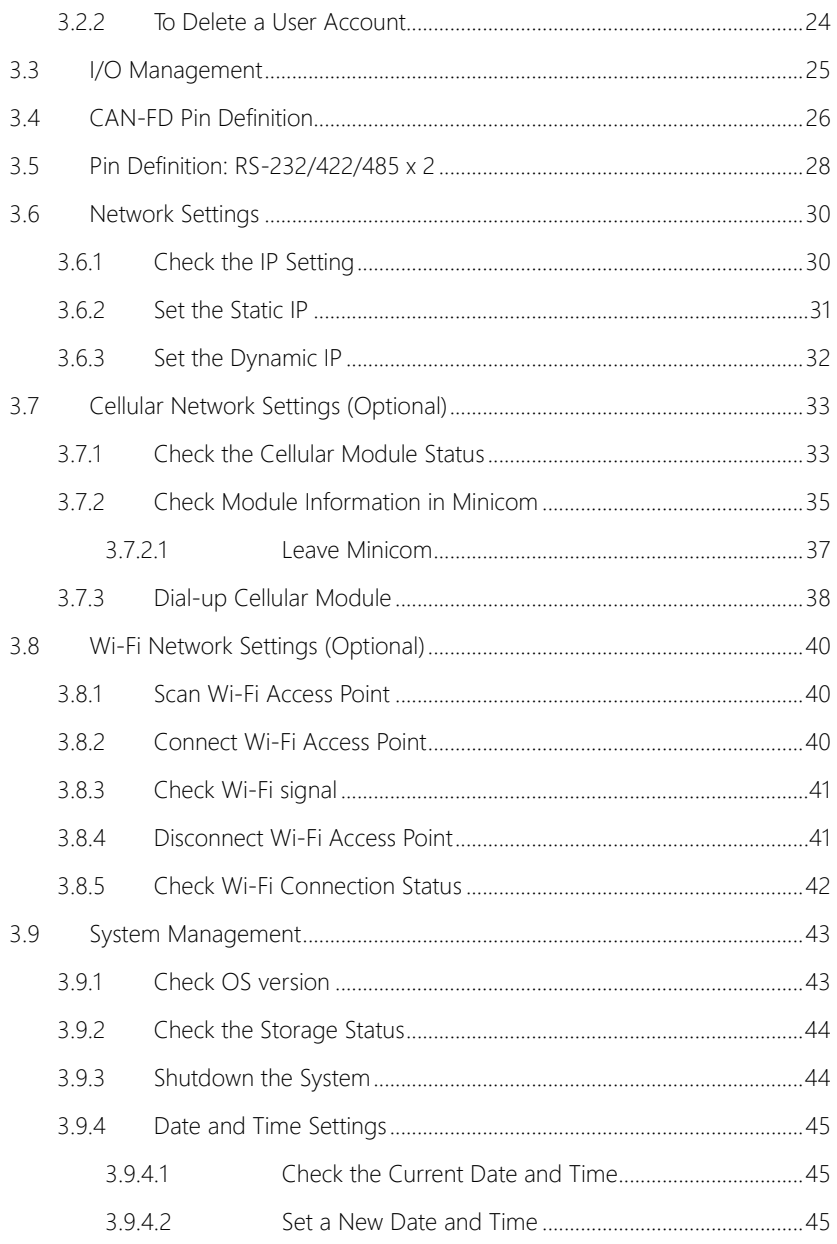

Preface

# Chapter 1

<span id="page-12-0"></span>Product Specifications

# <span id="page-13-0"></span>1.1 Specifications

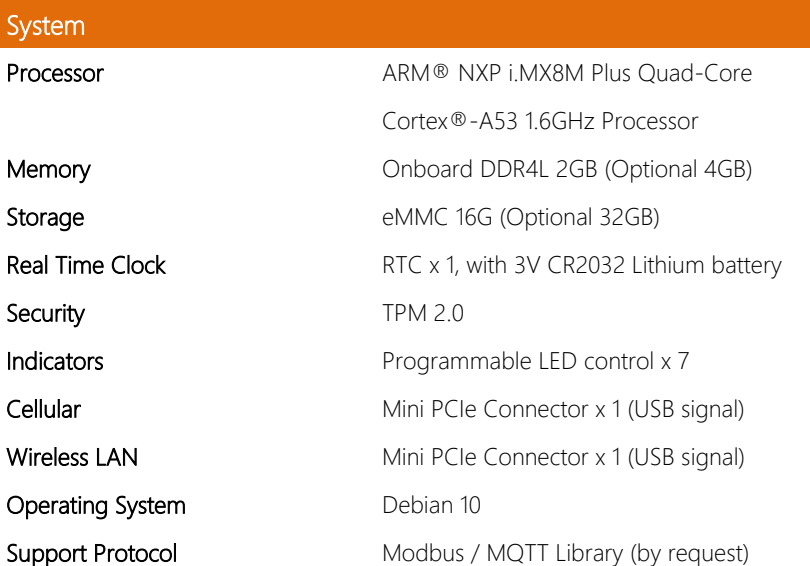

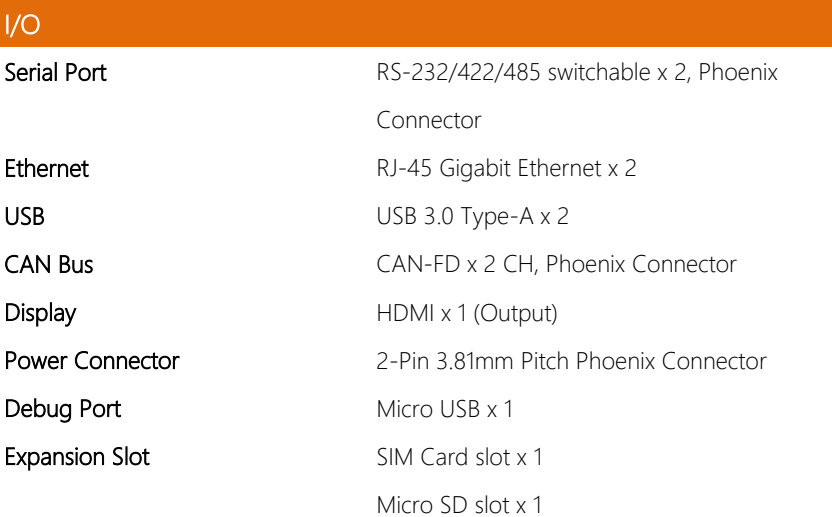

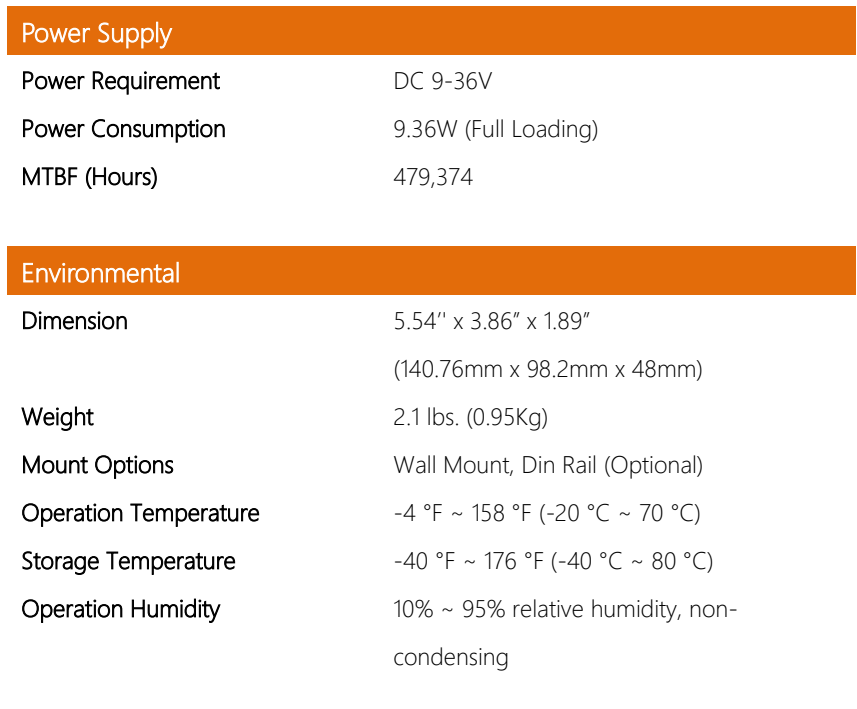

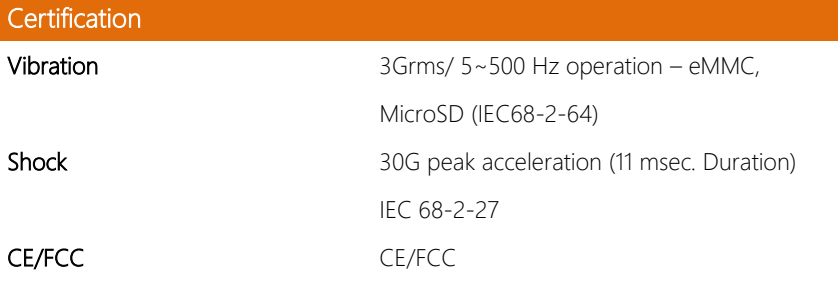

# Chapter 2

<span id="page-15-0"></span>Hardware Information

# <span id="page-16-0"></span>2.1 Dimensions

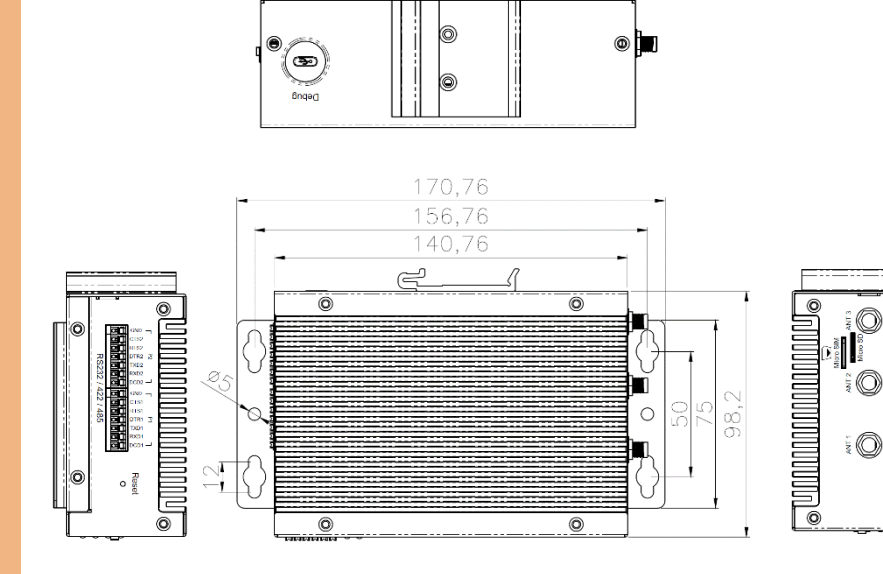

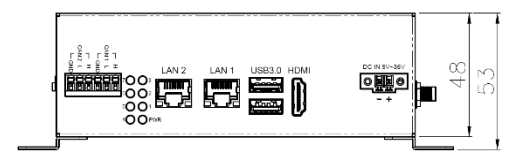

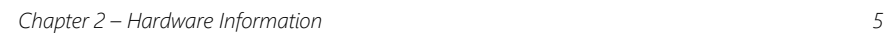

 $^{\circ}$ 

ō

SRG-IMX8P

<span id="page-17-0"></span>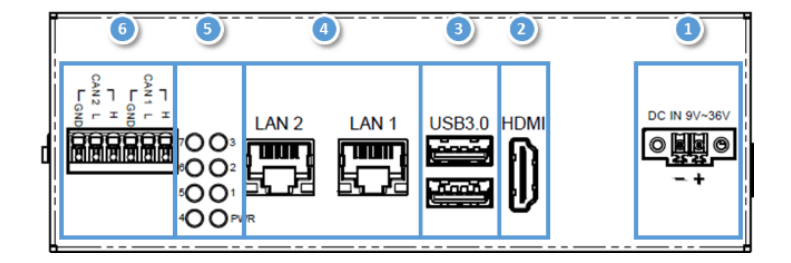

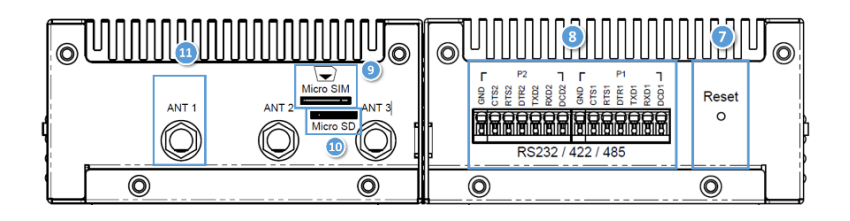

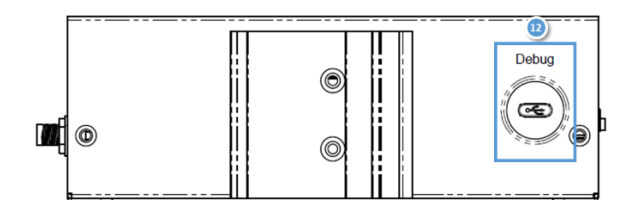

# <span id="page-18-0"></span>2.3 List of Connectors

The SRG-IMX8P features several connectors which can be configured for your application. This section details those connections and their specifications.

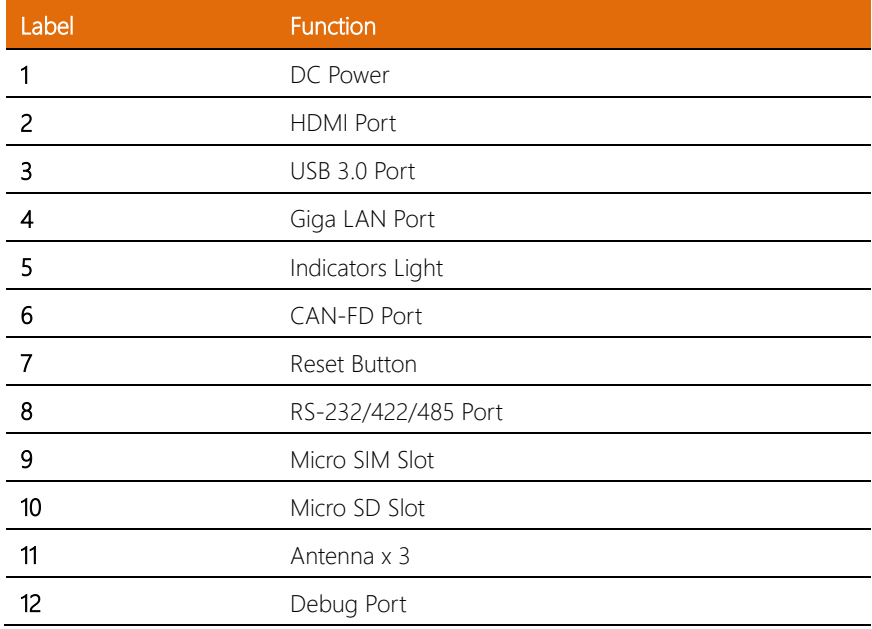

 $\overline{a}$ 

l, l. l. l, l,

l.

# <span id="page-19-0"></span>2.3.1 DC Power (1)

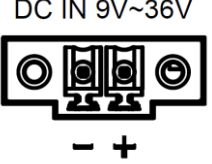

The gateway can accept DC 9-36V input though 2 pin phoenix connector.

# <span id="page-19-1"></span>2.3.2 HDMI Port (2)

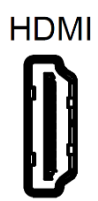

The HDMI support port enables video output to an external display.

# <span id="page-19-2"></span>2.3.3 USB 3.0 Port (3)

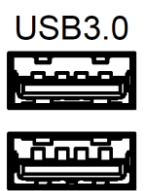

The USB 3.0 is a type A connector, and can also support USB mass storage.

# <span id="page-20-0"></span>2.3.4 Giga LAN Port (4)

The standard RJ-45 LAN jack is provided the connection to the Local Area Network (LAN).

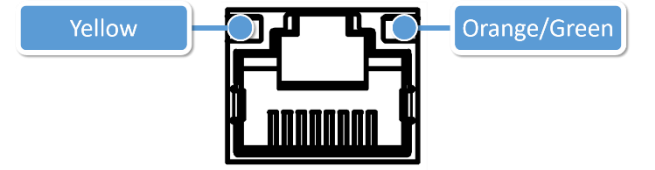

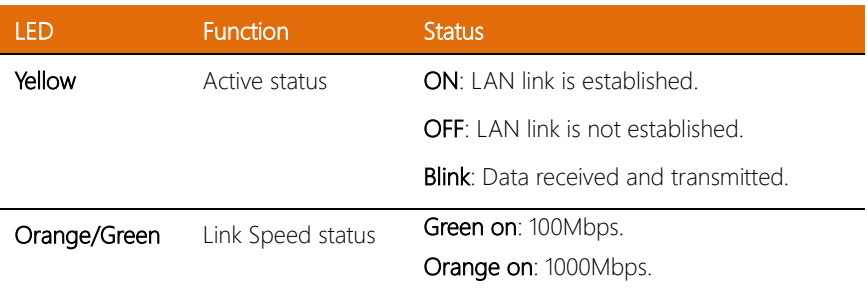

# <span id="page-21-0"></span>2.3.5 Indicators Light (5)

User can control the 7 LED via the GPIO.

#### The control command for LED 1-7:

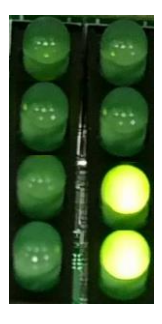

**7003**<br>**6002**<br>**6001** 40 OPWR

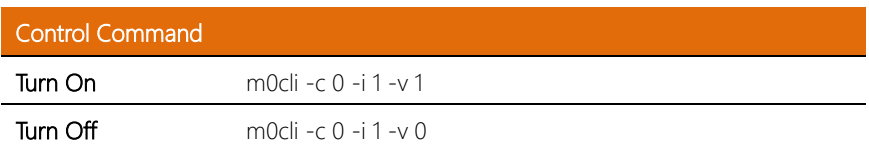

Note: i: LED number.

# <span id="page-22-0"></span>2.3.6 CAN-FD Port (6)

Provides two phoenix CANbus ports for external device connection.

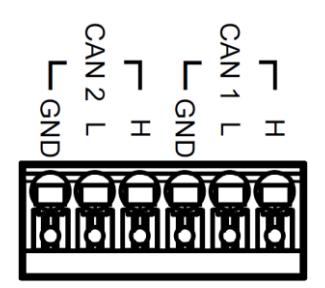

Check chapter 3 for more information.

### <span id="page-22-1"></span>2.3.7 Reset Button (7)

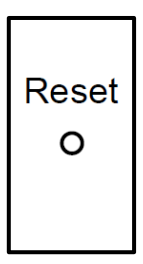

Press the button to reboot the OS.

# <span id="page-23-0"></span>2.3.8 RS-232/422/485 Port (8)

Provides two phoenix connectors for RS-232/422/485 interface.

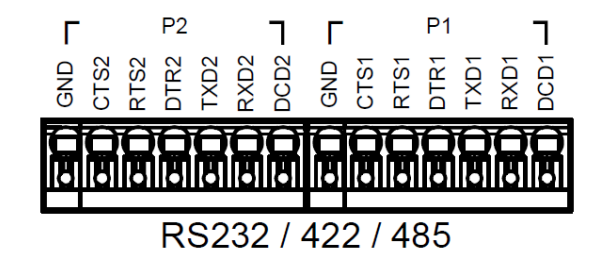

Check chapter 3 for more information.

### <span id="page-23-1"></span>2.3.9 Micro SIM Slot (9)

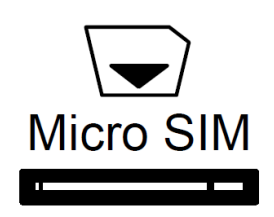

User can insert the micro SIM card into the slot when using an LTE module via the mini card slot.

# <span id="page-24-0"></span>2.3.10 Micro SD Slot (10)

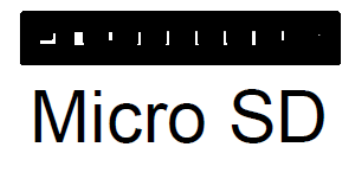

User can increase the available storage by insert the micro SD card.

# <span id="page-24-1"></span>2.3.11 Antenna (11)

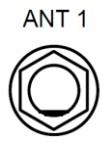

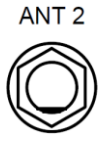

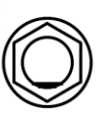

ANT<sub>3</sub>

The 3 Antenna configurations are Wi-Fi, 4G, or LTE.

# <span id="page-25-0"></span>2.3.12 Debug Port (12)

Log into the gateway's Linux OS via SSH via debug port (Micro USB type).

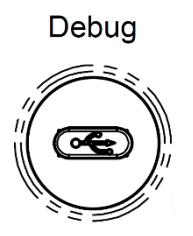

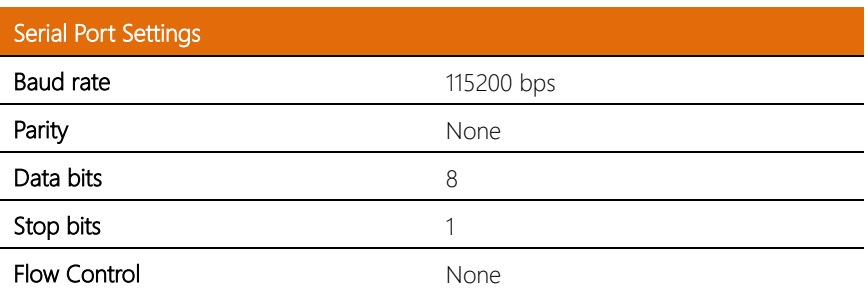

See chapter 3 for further information.

# <span id="page-26-0"></span>2.4 Wireless Hardware Setup

The SRG-IMX8P features both a SIM Card and Mini Card slot for connecting to wireless networks such as 4G/LTE, and Wi-Fi. This section details how to install a SIM Card, 4G/LTE module, and Wi-Fi module.

# <span id="page-26-1"></span>2.4.1 Mini Card Installation

Step 1: Remove top cover by first removing the 10 screws securing the cover.

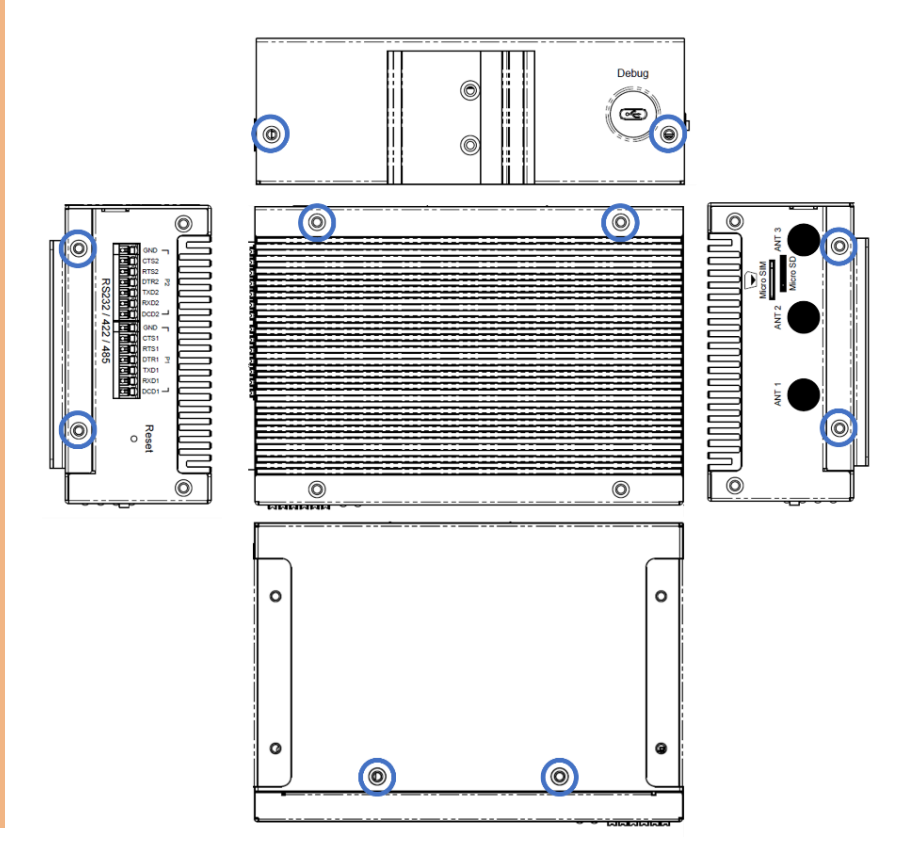

Step 2: Remove the plugs from the antenna holes:

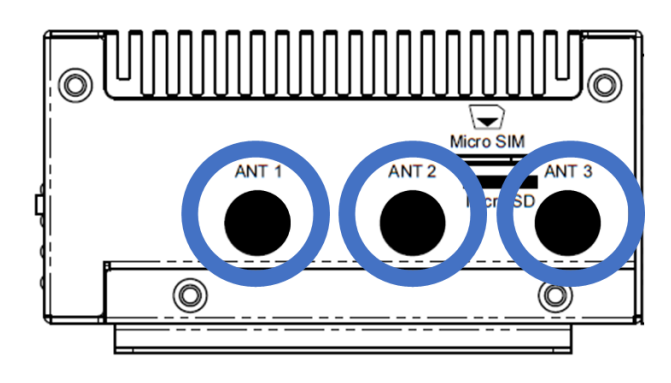

Step 3: Install the RF coaxial cables on the antenna holes.

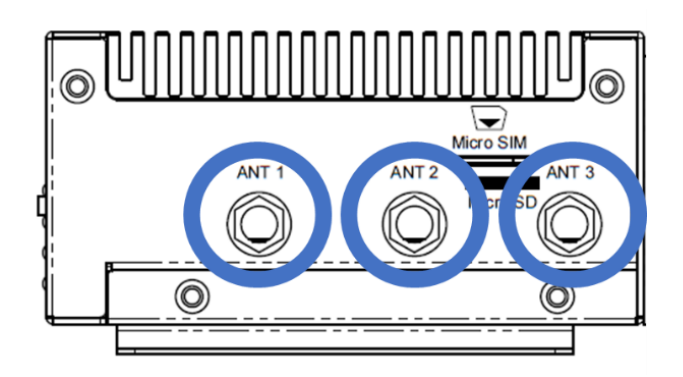

#### Step 4: Install Mini Card

Insert the 4G/LTE, or Wi-Fi/BT module into the slot and connect the RF coaxial cable to the module.

Note: The installation slots are the same as the photo.

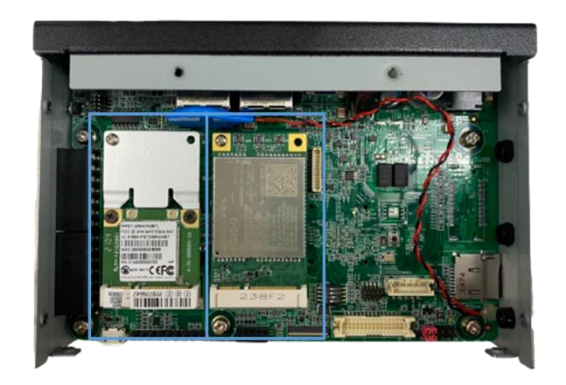

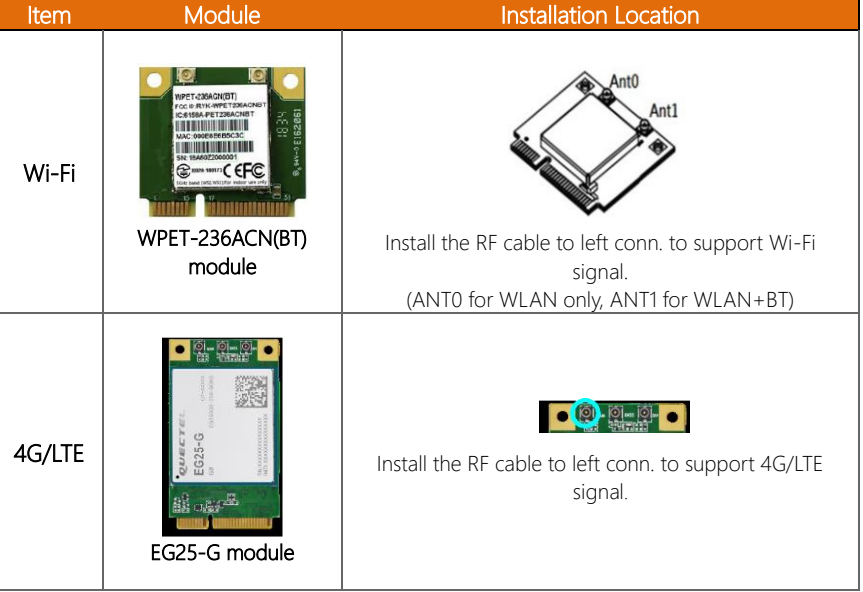

Step 5: Replace top cover and secure by fastening the top screws first, then the sides.

# <span id="page-29-0"></span>2.4.2 SIM Card Installation

To install a SIM Card (Micro SIM) simply insert the SIM Card into the slot on the side of the system as shown. Ensure the card is correctly oriented.

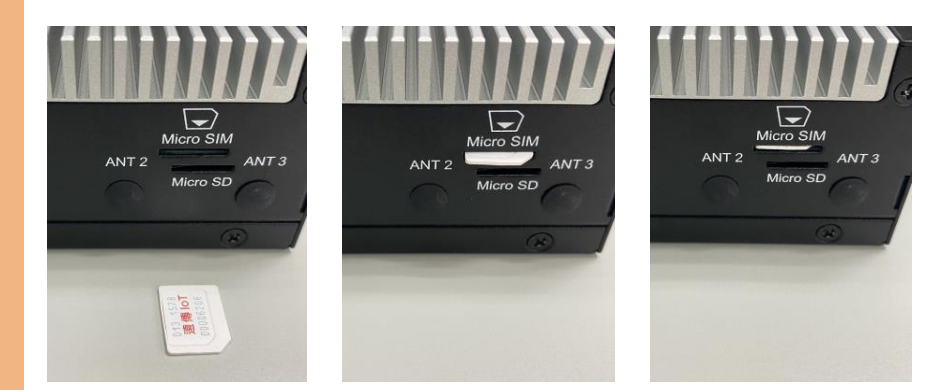

# <span id="page-29-1"></span>2.4.3 SD Card Installation

To install an SD Card simply insert it into the slot on the side of the system as shown. Ensure the card is correctly oriented.

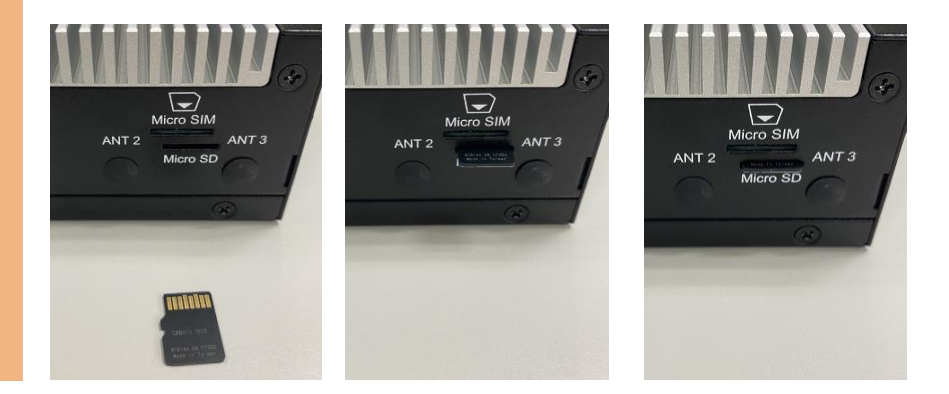

# Chapter 3

<span id="page-30-0"></span>Gateway Setup and Configuration

# <span id="page-31-0"></span>3.1 Connecting to System

When connecting a PC or laptop to the SRG-IMX8P system, using PuTTY with Windows 10 is recommended. Users can download the software from the PuTTY website.

Step 1: Download the PuTTY tools: [https://www.putty.org/.](https://www.putty.org/) 

Step 2: Switch jumper (SW3) to 0010. (Factory default settings).

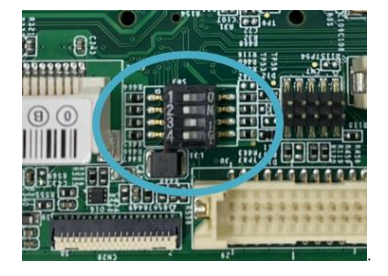

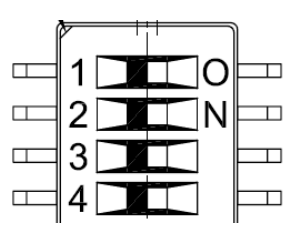

PIN 1, 2, 4: Switch to OFF.

PIN 3: Switch to ON.

Step 3: Connect the gateway via a USB cable.

Connect your computer to the SRG-IMX8P using the micro USB port.

(Debug port is same side as din rail mounting holes), please see diagram below.

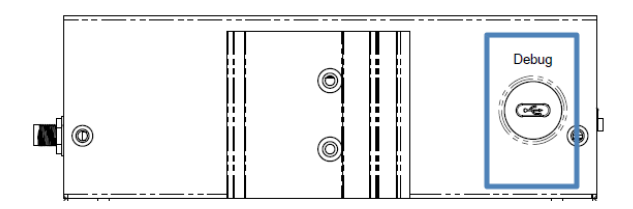

Step 4: Open Device Manager and locate Multifunction Composite Gadget. Double click on the device. A pop-up should appear, with a notice that the CDC Serial is unrecognized

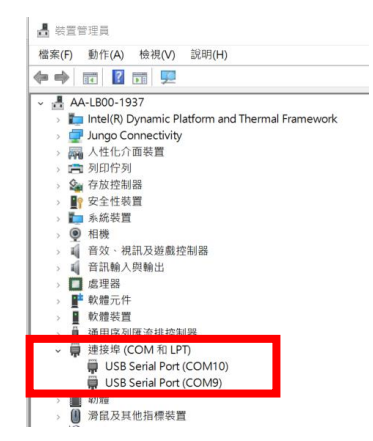

Step 5: Open the PuTTY application. In the configuration menu, type in the COM port and type 115200 in the Speed column. Select "Serial" under the Connection Type heading, then click the Open button to run PuTTY..

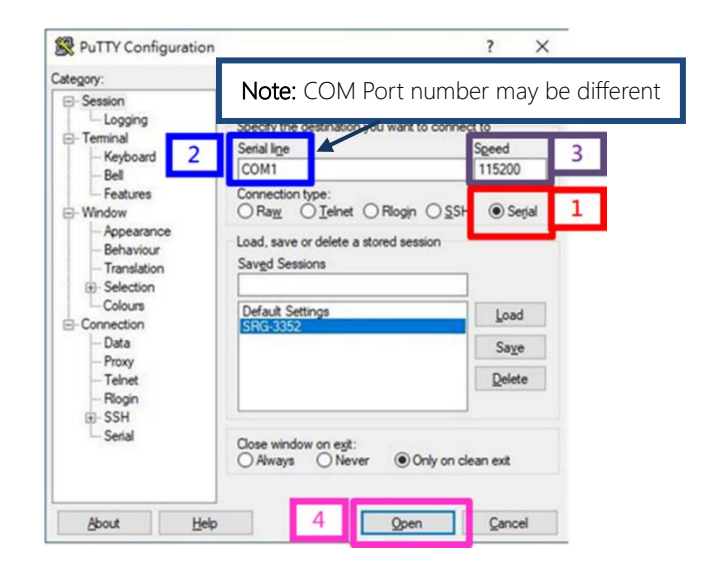

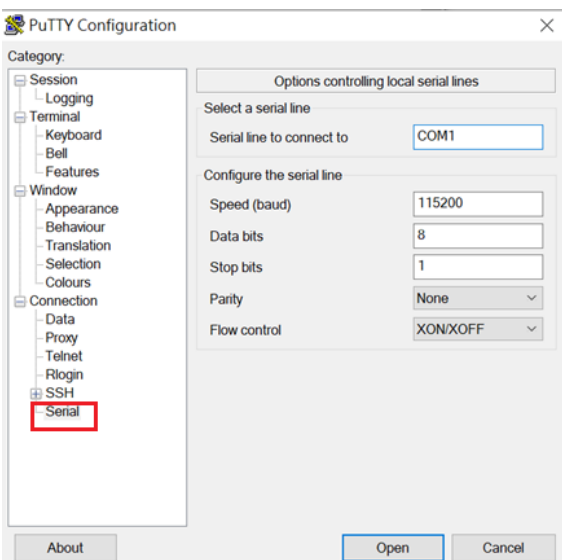

Step 6: Log into the system using the below credentials.

#### Username: root

#### Password: aaeon

You will see a welcome message when you have successfully connected to the

gateway.

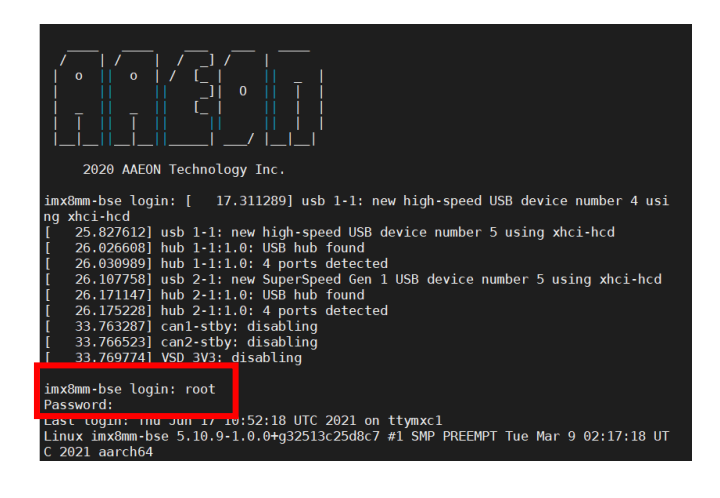

*Chapter 3 – Gateway Setup and Configuration 22*

#### <span id="page-34-0"></span>3.2 User Account Management

This section will show you how to manage user accounts on this system.

#### <span id="page-34-1"></span>3.2.1 To Add a User Account

Command Line:

#### *\$ sudo useradd USERACCOUNT*

E.g. (USERACCOUNT : jonny)

#### *\$ sudo adduser jonny*

```
aaeon@imx8mm-bse:~$ sudo adduser jonny
saeoneimkomm bse. 9 Sudo a<br>[sudo] password for aaeon:<br>Adding user `jonny' ...
Adding user Johny ...<br>Adding new group 'jonny' (1002) ...<br>Adding new user 'jonny' (1002) with group 'jonny'<br>Creating home directory '/home/jonny' ...<br>Copying files from '/etc/skel' ...
New password:
Retype new password:
passwd: password updated successfully
Changing the user information for jonny
Enter the new value, or press ENTER for the default
             Full Name []:
             Room Number []:
            Work Phone []:
            Home Phone []:
             Other []:
Is the information correct? [Y/n] y
```
# <span id="page-35-0"></span>3.2.2 To Delete a User Account

Command Line:

*\$ sudo userdel USERACCOUNT*

E.g. (USERACCOUNT : jonny)

*\$ sudo userdel jonny*

When successful, output will display as below.

aaeon@imx8mm-bse:~\$ sudo userdel jonny [sudo] password for aaeon:

### <span id="page-36-0"></span>3.3 I/O Management

This section will show you how to operate the I/O function.

#### Control GPIO

Command:

*gpionum: 85*

#### Set GPIO direction:

E.g.

*echo 85 > /sys/class/gpio/export echo "out" > /sys/class/gpio/gpio85/direction*

#### Set GPIO ON:

E.g.

*echo 1 > /sys/class/gpio/gpio85/value*

#### Set GPIO OFF:

E.g.

*echo 0 > /sys/class/gpio/gpio85/value*

When successful, output will display as below.

root@imx8mm-bse:~# echo 1 > /sys/class/gpio/gpio85/value  $root@imx@mm-bse:~#$  echo  $0$  > /sys/class/qpio/qpio85/value

SRG-IMX8F

# <span id="page-37-0"></span>3.4 CAN-FD Pin Definition

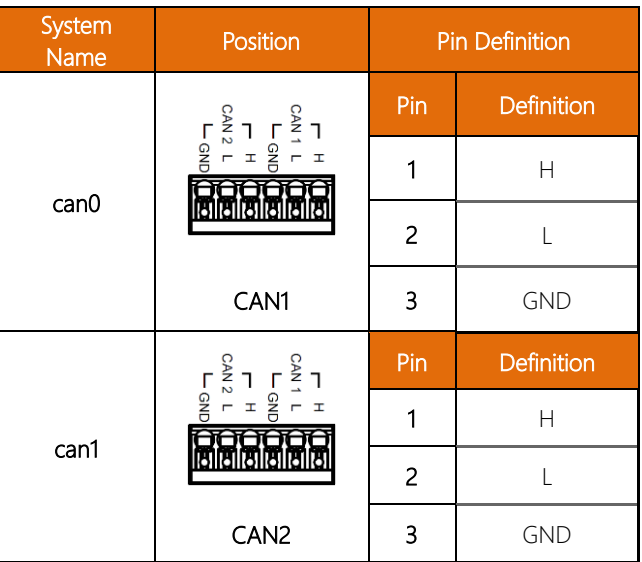

#### CAN Bus Read/Write

The two ports can be connected to each other, as below:

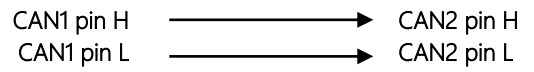

Command:

Run can bus script:

*ifconfig can0 down ip link set can0 type can loopback off ip link set can0 type can bitrate 1000000 triple-sampling on*

*ifconfig can1 down ip link set can1 type can loopback off ip link set can1 type can bitrate 1000000 triple-sampling on*

*ifconfig can0 up ifconfig can1 up*

*candump can0& candump can1& cansend can0 111#1122334455667788 cansend can1 111#8877665544332211*

When successful, output will display as below.

2652.580273] IPv6: ADDRCONF(NETDEV\_CHANGE): can0: link becomes ready<br>2652.603917] can: controller area network core<br>2652.608374] NET: Registered protocol family 29 2652.623926] can: raw protocol<br>can 111 [8] 11 22 33 44 55 66 77 88<br>can 111 [8] 11 22 33 44 55 66 77 88  $\begin{bmatrix} 8 \\ 1 \\ 6 \end{bmatrix}$ 2653.603356] IPv6: ADDRCONF (NETDEV CHANGE): canl: link becomes ready<br>canl 111 [8] 88 77 66 55 44 33 22 11<br>can0 111 [8] 88 77 66 55 44 33 22 11

# <span id="page-39-0"></span>3.5 Pin Definition: RS-232/422/485 x 2

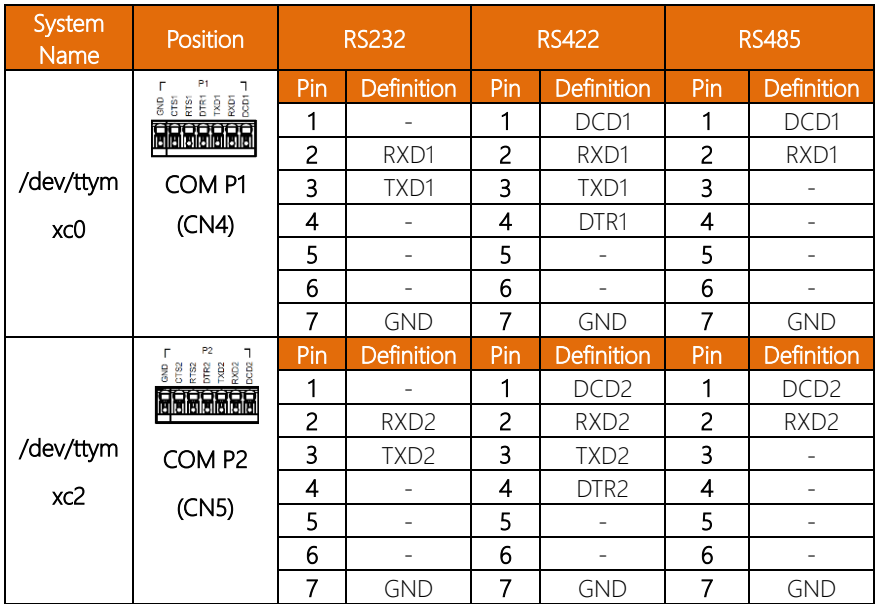

## Check/Switch RS-232/422/485 Mode

Command:

Check Current Mode:

# COM P1 (CN4):

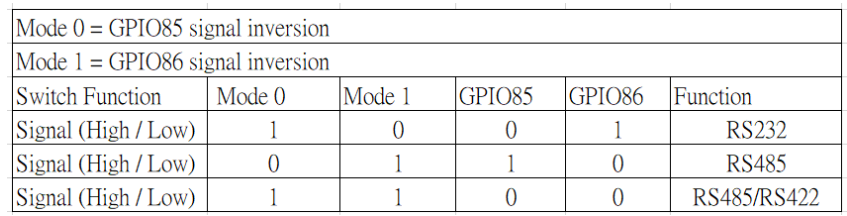

#### COM P2 (CN5):

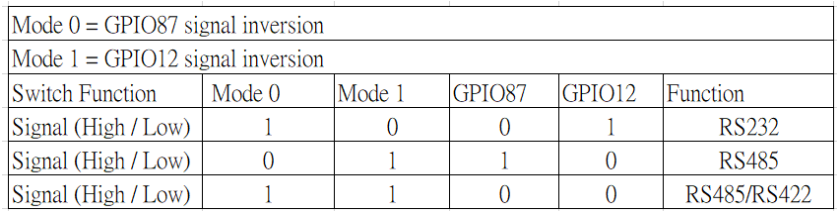

#### RS232 mode GPIO control:

*echo 0 > /sys/class/gpio/gpio85/value echo 1 > /sys/class/gpio/gpio86/value echo 0 > /sys/class/gpio/gpio87/value echo 1 > /sys/class/gpio/gpio12/value*

#### RS485 mode GPIO control:

*echo 1 > /sys/class/gpio/gpio85/value echo 0 > /sys/class/gpio/gpio86/value echo 1 > /sys/class/gpio/gpio87/value echo 0 > /sys/class/gpio/gpio12/value*

#### RS422 mode GPIO control:

*echo 0 > /sys/class/gpio/gpio85/value echo 0 > /sys/class/gpio/gpio86/value echo 0 > /sys/class/gpio/gpio87/value echo 0 > /sys/class/gpio/gpio12/value*

# <span id="page-41-0"></span>3.6 Network Settings

This section will show you how to check and setup the network settings.

# <span id="page-41-1"></span>3.6.1 Check the IP Setting

Command:

*\$ nmcli dev sh*

#### *NETWORKPROFILE ->It should be:*

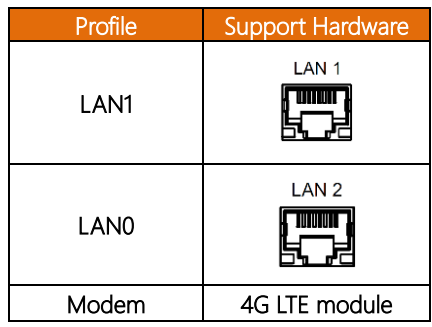

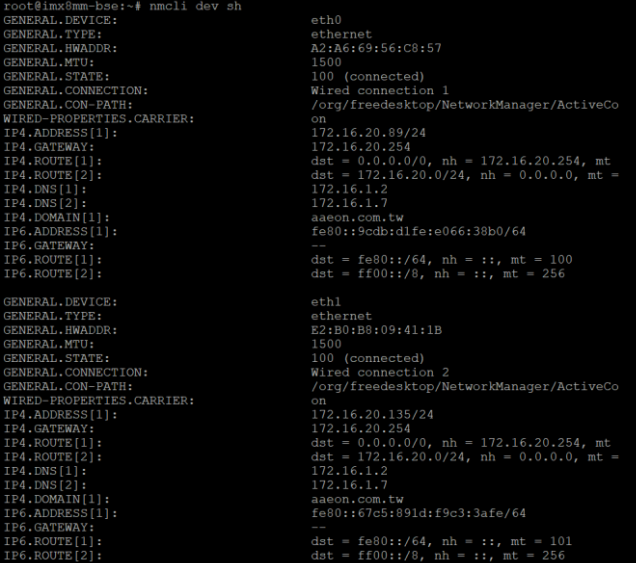

*Chapter 3 – Gateway Setup and Configuration 30*

#### <span id="page-42-0"></span>3.6.2 Set the Static IP

#### Enter edit mode.

#### Command:

*\$ sudo nmcli connection add con-name eth0 type ethernet ifname eth0 ip4* 

*192.16.12.21/24*

*\$ sudo nmcli connection up eth0*

*\$ sudo nmcli connection add con-name eth1 type ethernet ifname eth1 ip4* 

*192.16.12.26/24*

*\$ sudo nmcli connection up eth1*

*\$ sudo nmcli dev sh*

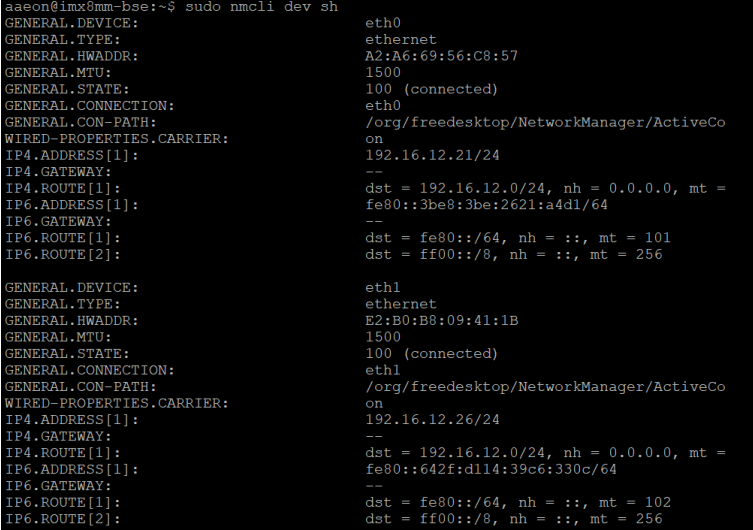

#### <span id="page-43-0"></span>Enter edit mode:

Command:

*\$ sudo nmcli connection mod eth0 ipv4.method auto*

*\$ sudo nmcli con mod eth0 -ipv4.addresses "192.16.12.21/24"*

*\$ sudo nmcli connection up eth0*

*\$ sudo nmcli connection mod eth1 ipv4.method auto*

*\$ sudo nmcli con mod eth1 -ipv4.addresses "192.16.12.26/24"* 

*\$ sudo nmcli connection up eth1*

*\$ sudo nmcli dev sh*

```
aeon@imx8mm-bse:~$ sudo nmcli dev sh
GENERAL. DEVICE:
                                                           e^{+h}GENERAL. TYPE:
                                                           ethernet
GENERAL.HWADDR:
                                                           A2:A6:69:56:C8:57
GENERAL.MTU:
                                                           1500GENERAL. STATE:
GENERAL. CONNECTION:
                                                           e<sub>th0</sub>GENERAL.CON-PATH:
                                                           /org/freedesktop/NetworkManager/ActiveCo
WIRED-PROPERTIES.CARRIER:
TP4.ADDRESS[1]:
IP4.GATEWAY:
                                                           172.16.20.254<br>dst = 0.0.0.0/0, nh = 172.16.20.254, mt<br>dst = 172.16.20.0/24, nh = 0.0.0.0, mt =
IF4.0AIEWAI:<br>IP4.ROUTE[1]:<br>IP4.ROUTE[2]:<br>IP4.DNS[1]:<br>IP4.DNS[2]:
IP4.DOMAIN[1]:
IP6.ADDRESS[1]:
                                                           fe80::3be8:3be:2621:a4d1/64
IP6.GATEWAY:
IP6.ROUTE[1]:<br>IP6.ROUTE[2]:
                                                           dst = fe80::/64, nh = ::, mt = 103<br>dst = ff00::/8, nh = ::, mt = 256
GENERAL. DEVICE:
GENERAL.TYPE:<br>GENERAL.TYPE:
                                                           ethernet
                                                           E2:B0:B8:09:41:1B
GENERAL.MTU:
GENERAL. STATE:
                                                           100 (connected)
GENERAL.CONNECTION:
GENERAL.CON-PATH:
                                                           /org/freedesktop/NetworkManager/ActiveCo
WIRED-PROPERTIES.CARRIER:
IP4.ADDRESS[1]:
                                                           172.16.20.135/24
IP4.GATEWAY:
1P4.GATEWAY:<br>1P4.ROUTE[1]:<br>1P4.ROUTE[2]:<br>1P4.DNS[1]:<br>1P4.DNS[2]:<br>1P4.DOMAIN[1]:<br>1P6.ADDRESS[1]:
                                                           dst = 0.0.0.0/0, nh = 172.16.20.254, mt<br>dst = 172.16.20.0/24, nh = 0.0.0.0, mt =
                                                           \frac{172.16.1.2}{172.16.1.7}fe80::642f:dl14:39c6:330c/64
IP6.GATEWAY:
IP6.ROUTE[1]:<br>IP6.ROUTE[2]:
                                                           dst = fe80::/64, nh = ::, mt = 104
```
<span id="page-44-0"></span>This section will show you how to check and setup the cellular network setting.

# <span id="page-44-1"></span>3.7.1 Check the Cellular Module Status

Step 1: Leave Command:

#### *\$ apt-get install minicom*

Then press 'Y'.

When successful, output will display as below.

root@imx8mm-bse:~# apt-get install minicom Building dependency tree Reading state information... Done<br>The following additional packages will be installed: The following NEW packages will be installed:<br>The following NEW packages will be installed: lrzsz minicom of the set and the set of a set of the set of the set of the set of the set of a set of a set of a set of a set of a set of a set of a set of a set of a set of a set of a set of a set of a set of a set of a set of a set of extractional annotation in the set of the set of the set of the set of the set of the set of the set of the set of the set of the set of the set of the set of the set of the set of the set of the set of the set of the set Setting up minicom (2.8-2) ...<br>Setting up lrzsz (0.12.21-10) ... Processing triggers for mime-support (3.62) ... root@imx8mm-bse:~#

Step 2: Leave Command:

*\$ minicom –s*

When successful, output will display as below.

root@imx8mm-bse:~# minicom -s

Step 3: Choose "Serial port setup", then press "A" to settings.

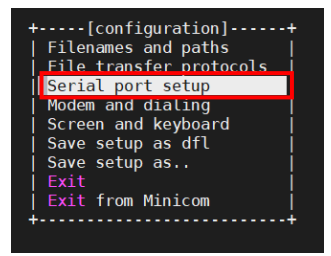

Step 4: Leave Command:

#### *\$ /dev/ttyUSB3*

Finish setting configuration, then press "Enter", as below.

| Serial Device<br>: /dev/ttyUSB3<br>- Callin Program<br>÷<br>Callout Program<br>ALC: U<br>Bps/Par/Bits : 115200 8N1<br>E +<br>F - Hardware Flow Control : Yes<br>G - Software Flow Control : No<br>RS485 Enable : No<br>- RS485 Rts On Send : No<br>- RS485 Rts After Send: No<br>K - RS485 Rx During Tx : No |  |  |
|----------------------------------------------------------------------------------------------------|--|--|
|                                                                                                    |  |  |
|                                                                                                    |  |  |
|                                                                                                    |  |  |
|                                                                                                    |  |  |
|                                                                                                    |  |  |
|                                                                                                    |  |  |
|                                                                                                    |  |  |
|                                                                                                    |  |  |
|                                                                                                    |  |  |
|                                                                                                    |  |  |
|                                                                                                    |  |  |
| - RS485 Terminate Bus : No                                                                                                    |  |  |
| M - RS485 Delay Rts Before: 0                                                                                                    |  |  |
| N - RS485 Delay Rts After : 0                                                                                                    |  |  |
|                                                                                                    |  |  |
| Change which setting?                                                                                                    |  |  |
|                                                                                                    |  |  |

Step 5: Choose "Exit" to leave the dialog.

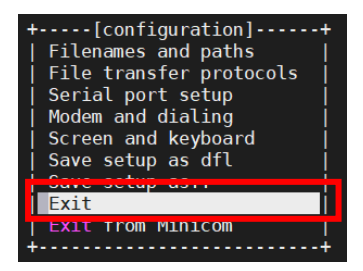

### <span id="page-46-0"></span>Check if module is connected to the serial port:

Command:

*\$ AT*

Check the SIM card status:

Command:

*\$ AT+CPIN?*

Check module manufacturer information:

Command:

*\$ ATI*

# Check setting APN:

Command:

*\$ AT+CGDCONT=1,"IPV4V6","internet"*

# Check 4G signal quality:

Command:

*\$ AT+CGDCONT? \$ AT+CSQ*

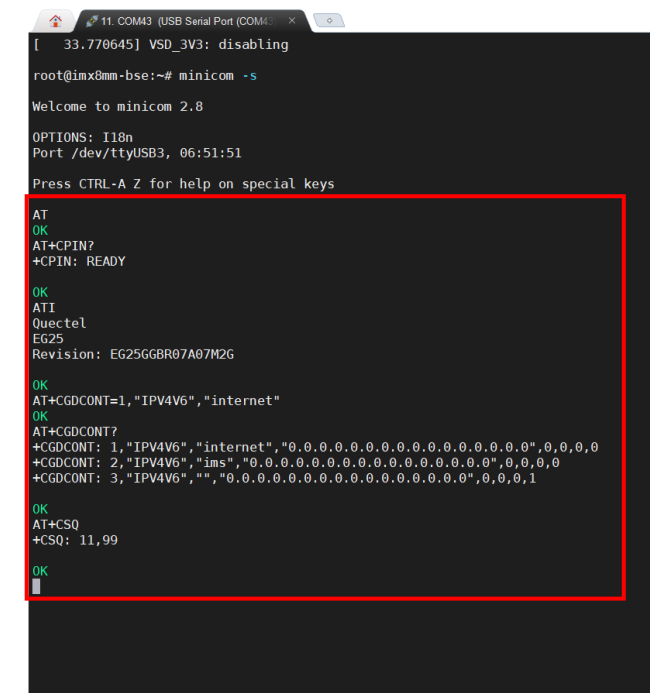

<span id="page-48-0"></span>Step 1: Press "Ctrl +A".

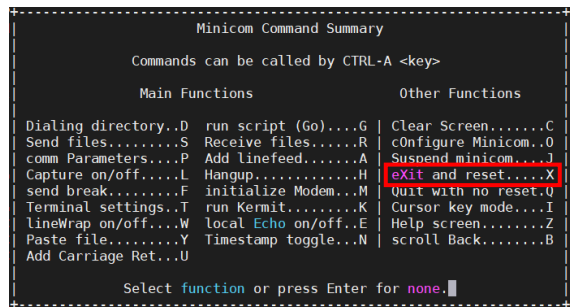

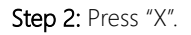

Step 3: Choose "Yes" then select "Enter" to leave Minicom.

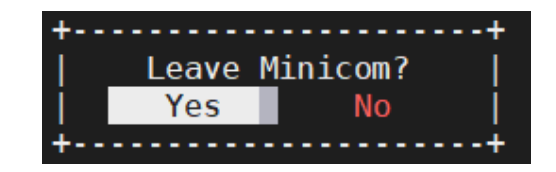

# <span id="page-49-0"></span>3.7.3 Dial-up Cellular Module

#### Check the cellular module status

Command:

*\$ sudo su # systemctl enable ModemManager # sudo systemctl start ModemManager # mmcli --list-modems*

/org/freedesktop/ModemManager1/Modem/0 [Quectel] EG25

#### *# mmcli -m 0*

Result:

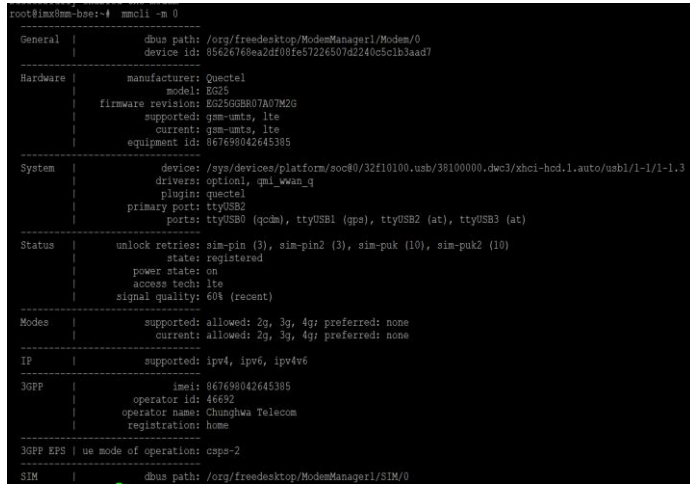

Cellular module will show "register" status when module is ready.

#### Enable the cellular module

Command:

*# mmcli -m 0 -e*

Result:

root@imx8mm-bse:~# mmcli -m 0 -e successfully enabled the modem

#### Dial up the cellular module

#### Command:

#### *# nmcli –a*

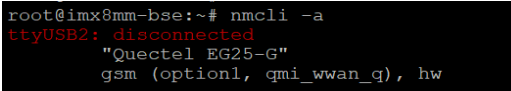

#### *# nmcli c add con-name test type gsm ifname ttyUSB2 apn internet*

#### Result:

root@imx8mm-bse:~# nmcli c add con-name test type gsm ifname ttyUSB2 apn internet Connection 'test' (0017d5f2-bddb-41ab-b530-d15cedf896bc) successfully added.

Check the cellular module connection:

Command:

*#ifconfig*

#### Result:

```
ppp0: flags=4305<UP, POINTOPOINT, RUNNING, NOARP, MULTICAST> mtu 1500<br>inet 10.69.247.28 netmask 255.255.255.255. destination 10.64.64.64
          pp txqueuelen 3 (Point-to-Point Protocol)<br>RX packets 133 bytes 10296 (10.0 KiB)
           RX errors 0 dropped 0 overruns 0 frame 0
          TX packets 136 bytes 9626 (9.4 KiB)
           TX errors 0 dropped 0 overruns 0 carrier 0 collisions 0
```
#### *# ping 8.8.8.8*

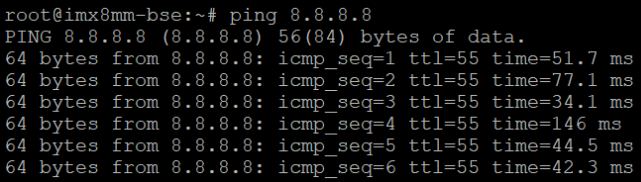

# <span id="page-51-0"></span>3.8 Wi-Fi Network Settings (Optional)

This section will show you how to check and setup the wireless network like Wi-Fi.

#### <span id="page-51-1"></span>3.8.1 Scan Wi-Fi Access Point

Command:

*# depmod -a 5.10.9-1.0.0+g32513c25d8c7 # modprobe 88x2bu # nmcli radio wifi on # nmcli dev wifi list*

Result:

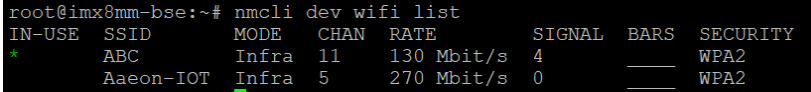

#### <span id="page-51-2"></span>3.8.2 Connect Wi-Fi Access Point

Command:

*# nmcli dev wifi connect 'SSID' password 'PASSWORD'*

E.g.

*# nmcli dev wifi connect 'ABC' password '12345678'*

*SSID->Which you want to connect*

*PASSWORD->Password for the chosen SSID*

#### Result:

root@imx8mm-bse:~# nmcli dev wifi connect 'ABC' password '12345678'<br>[540.617680] start\_addr=(0x20000), end\_addr=(0x40000), buffer\_size=(0x20000), smp\_number\_max=(16384)<br>[551.627441] start\_addr=(0x20000), end\_addr=(0x40000)

#### *nmcli connect show –active*

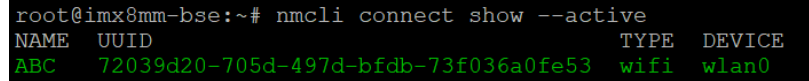

# <span id="page-52-0"></span>3.8.3 Check Wi-Fi signal

Command:

*# ping 8.8.8.8* 

Result:

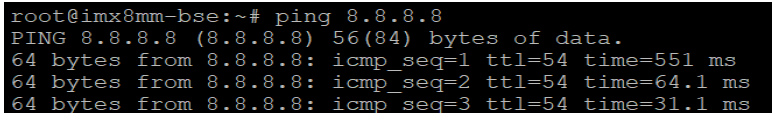

## <span id="page-52-1"></span>3.8.4 Disconnect Wi-Fi Access Point

Command:

*# sudo nmcli con down id 'SSID'* 

E.g.

*# sudo nmcli con down id 'ABC'*

#### *SSID->Which you want to disconnect*

Result:

root@imx8mm-bse: ~# sudo nmcli con down id 'ABC' Connection 'ABC' successfully deactivated (D-Bus active path: /org/freedesktop/NetworkManager/ActiveConnection/1)

# <span id="page-53-0"></span>3.8.5 Check Wi-Fi Connection Status

Command:

*# nmcli connect show –active*

Result:

The disconnected Wi-Fi status is shown in the picture as below:

root@imx8mm-bse: -# nmcli connect show --active

#### *# nmcli dev*

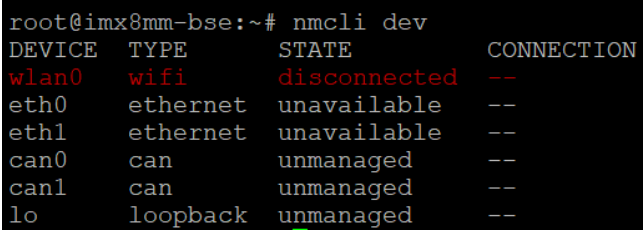

<span id="page-54-0"></span>This section will show you how to check and setup system settings such as the OS version, RTC, etc.

# <span id="page-54-1"></span>3.9.1 Check OS version

Command:

*\$ cat /etc/os-release* 

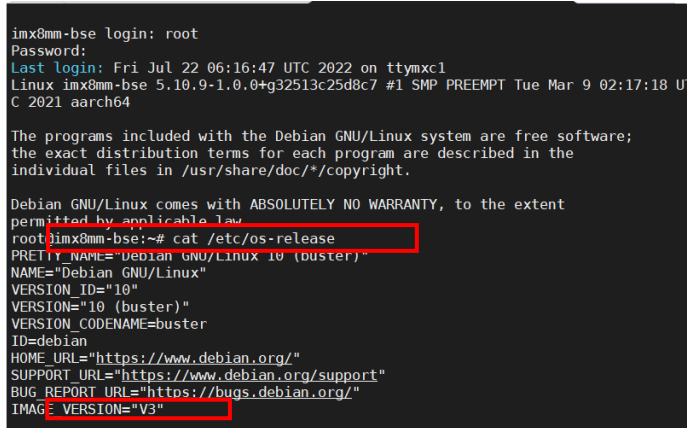

# <span id="page-55-0"></span>3.9.2 Check the Storage Status

#### Command:

*\$df –h*

Result:

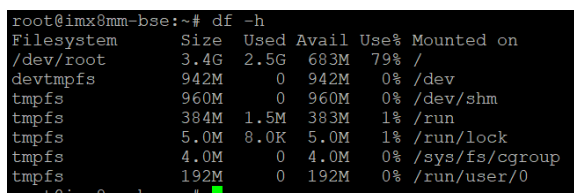

# <span id="page-55-1"></span>3.9.3 Shutdown the System

Command:

*\$ sudo shutdown now* 

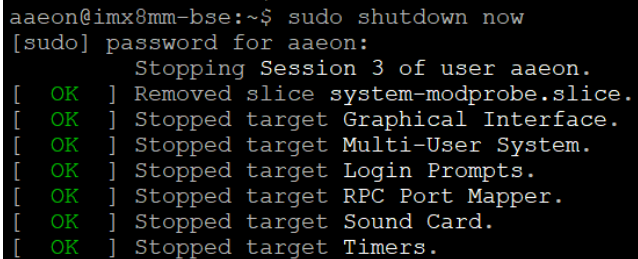

#### <span id="page-56-0"></span>3.9.4 Date and Time Settings

#### <span id="page-56-1"></span>3.9.4.1 Check the Current Date and Time

Command:

*\$ hwclock*

Result:

root@imx8mm-bse:/rootfs/test# sudo su root@imx8mm-bse:/rootfs/test# date -s "20220329 16:13:00"; hwclock -w Tue 29 Mar 2022 04:13:00 PM UTC root@imx8mm-bse:/rootfs/test# hwclock 2022-03-29 16:13:14.880132+00:00 root@imx8mm-bse:/rootfs/test#

#### <span id="page-56-2"></span>3.9.4.2 Set a New Date and Time

#### Command:

```
$ date -s "YYYYMMDD hh:mm:ss"; hwclock –w
```
E.g.

*\$ date -s "20220803 15:30:00"; hwclock –w YYYY->Year MM->Month DD->Date hh->Hour mm->Minute ss->Second*

Result:

```
root@imx8mm-bse:~# date -s "20220803 15:30:00"; hwclock -w
Wed 03 Aug 2022 03:30:00 PM UTC
root@imx8mm-bse:~# timedatectl
               Local time: Wed 2022-08-03 15:30:42 UTC
           Universal time: Wed 2022-08-03 15:30:42 UTC
                 RTC time: Wed 2022-08-03 15:30:42
                Time zone: Etc/UTC (UTC, +0000)
System clock synchronized: no
              NTP service: inactive
          RTC in local TZ: no
root@imx8mm-bse:~# hwclock
2022-08-03 15:30:57.196674+00:00
```
SRG-IMX8F